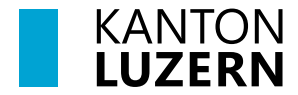

**Bildungs- und Kulturdepartement**

### SSL-Zertifikat

Damit der Datenverkehr über das Internet, welcher mit SSL verschlüsselt ist (https), durchgescannt werden kann, muss das entsprechende Zertifikat installiert werden. Dafür muss das Root-Zertifikat von «Sluz-CA» installiert werden.

#### **Hinweis**

Das Zertifikat ermöglicht die SSL Inspection nur in den Luzerner Schulnetzwerken der Swisscom. In anderen Netzen ist die SSL Inspection mit diesem Zertifikat nicht möglich.

#### Inhalt

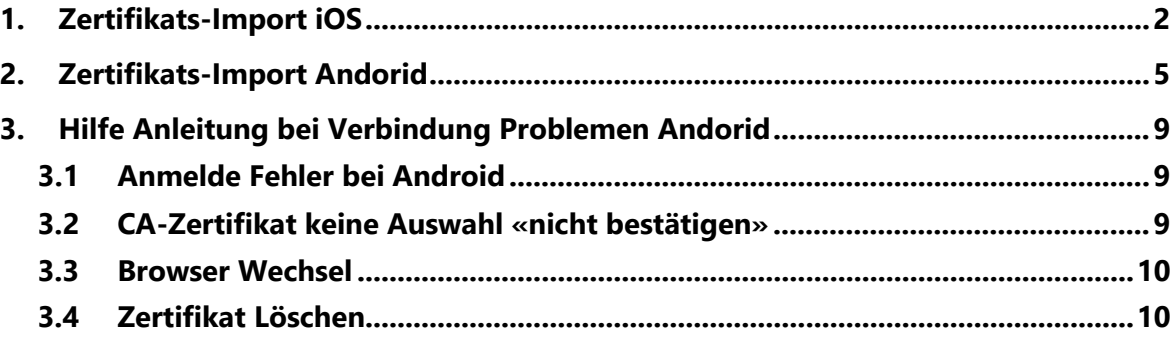

# <span id="page-1-0"></span>**1 Zertifikats-Import iOS**

Öffnen Sie den Link <https://download.lu.ch/sai/> auf dem Smartphone und klicken Sie auf «**sluz\_root\_ca.crt**».

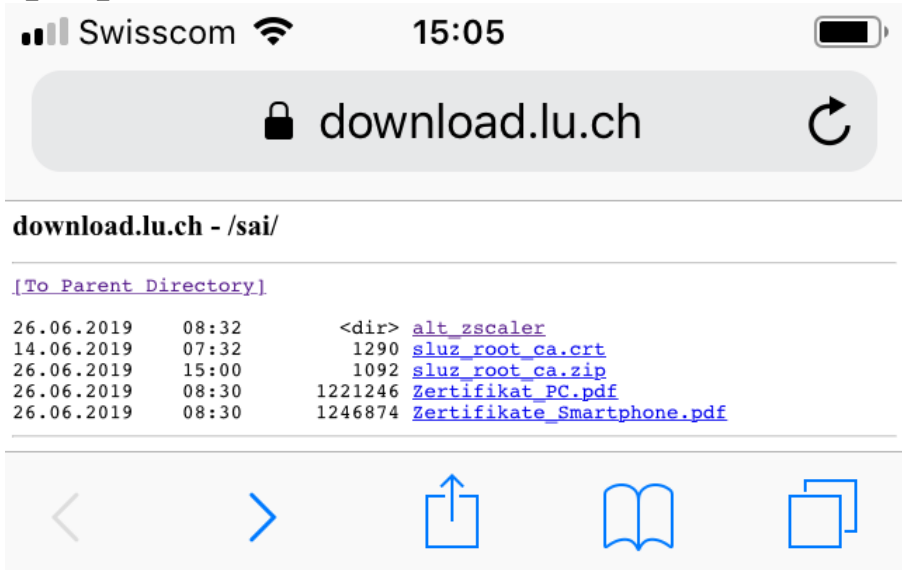

1. Konfigurationsprofil laden «**Zulassen**» und anschliessende Meldung mit «**Schliessen**» bestätigen.

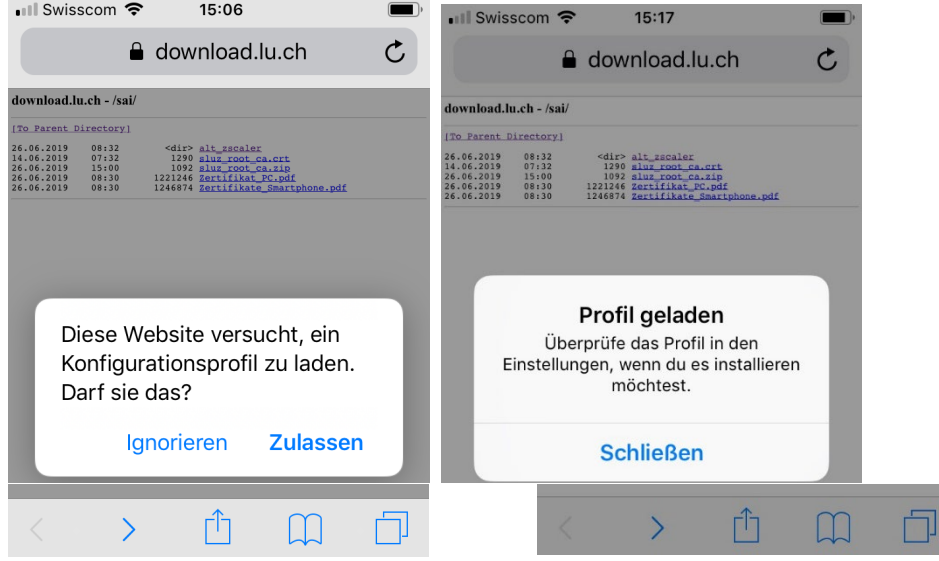

2. «**Einstellungen**» öffnen und «**Profil geladen**» auswählen.

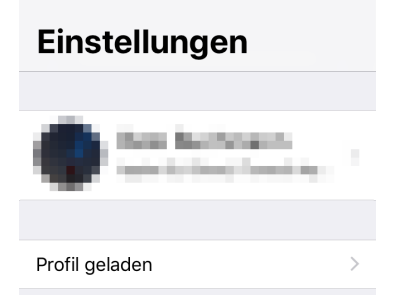

3. Das Profil «**Sluz-CA**» wird angezeigt. Auf «**Installieren**» klicken und iPhone Code eingeben.

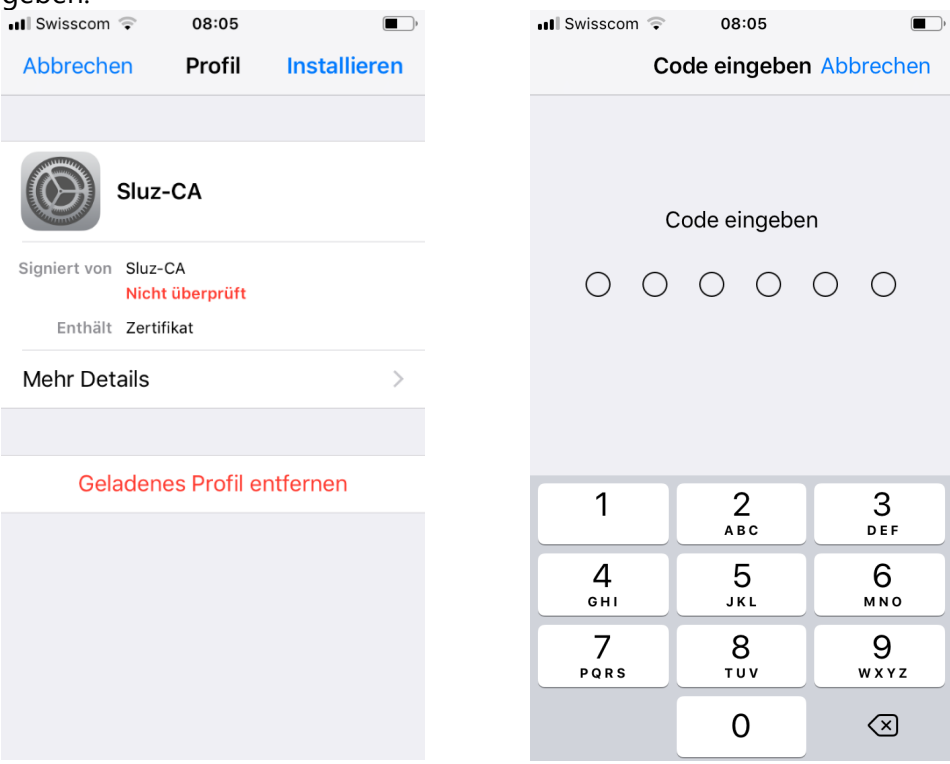

# 4. Auf «**Installieren**» klicken und erneut «**Installieren**» bestätigen.

 $\Box$ Abbrechen Achtung Installieren

NICHT VERWALTETES ROOT-ZERTIFIKAT

Durch die Installation wird das Zertifikat "Sluz-CA" zur Liste der vertrauenswürdigen Zertifikate auf deinem iPhone hinzugefügt. Websites werden diesem Zertifikat erst vertrauen, wenn es in den Zertifikatsvertrauenseinstellungen aktiviert wurde.

NICHT ÜBERPRÜFTES PROFIL

Die Authentizität von "Sluz-CA" kann nicht überprüft werden.

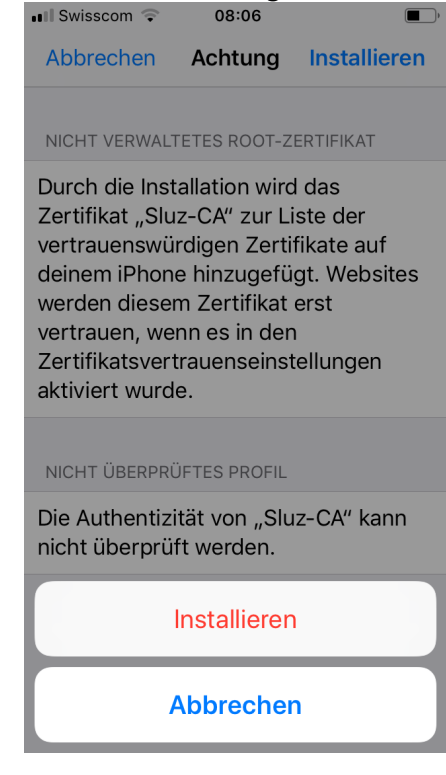

5. Zertifikat ist erfolgreich installiert.

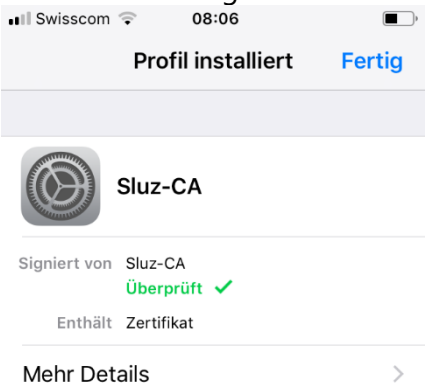

6. Zertifikat aktivieren:

«**Einstellungen**» öffnen und «**Allgemein**» -> «**Info**» -> «**Zertifikatsvertrauenseinstellungen**» -> «**Sluz-CA**» wählen. Unter «**Volles Vertrauen für Root-Zertifikate aktivieren**» das «**Sluz-CA**» Zertifikat aktivieren.

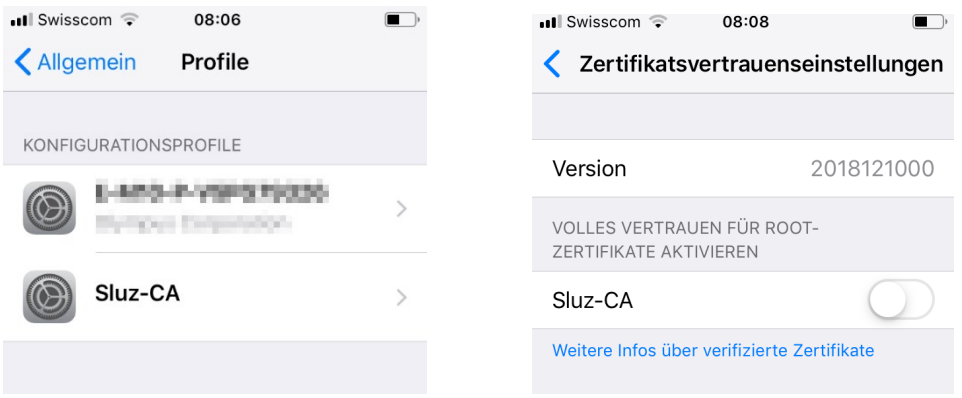

7. Die Meldung «**Root-Zertifikat**» mit «**Weiter**» bestätigen. Das Zertifikat ist aktiviert. **Hinweis**: Das Zertifikat ermöglicht die SSL Inspection nur in den Luzerner Schulnetzwerken der Swisscom. In anderen Netzen ist die SSL Inspection mit diesem Zertifikat nicht möglich.

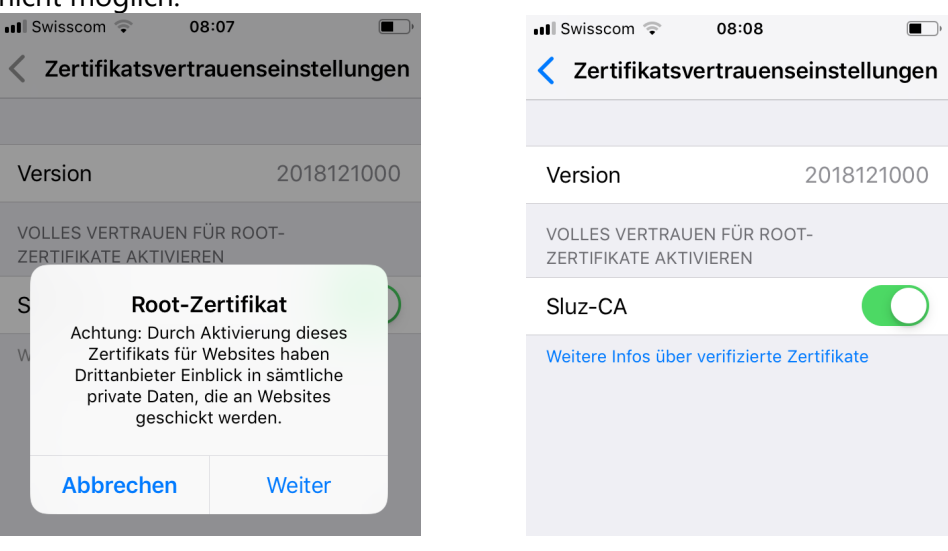

## <span id="page-4-0"></span>**2 Zertifikats-Import Andorid**

1. Das Zertifikat «**sluz\_root\_ca.crt**» im Internet unter<https://download.lu.ch/sai> anzeigen und darauf klicken.<br>15:39 **a** a …

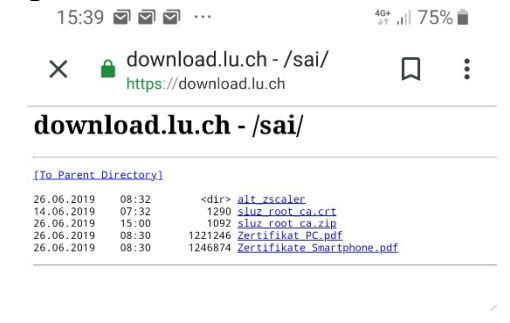

2. Auf den Knopf «**Herunterladen**» klicken

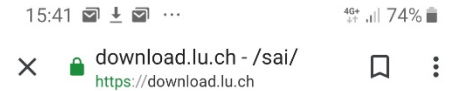

download.lu.ch - /sai/

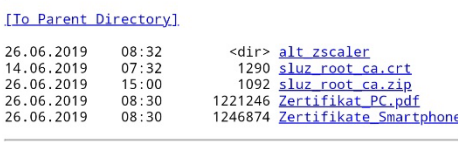

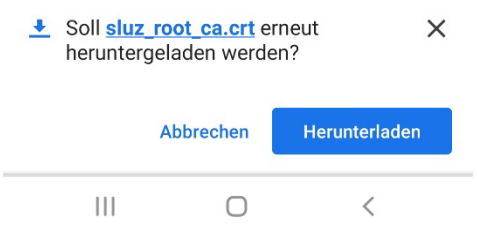

3. Mit dem PIN bestätigen, Zertifikatsname eingeben und mit **OK**» bestätigen.

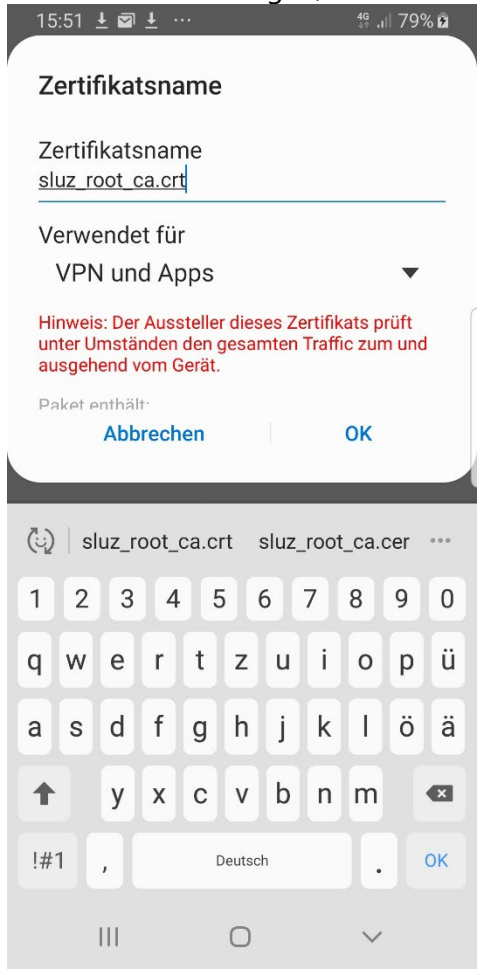

4. Gehen Sie zurück zu den Einstellungen und tippen Sie auf "**Verbindungen**»<br>13:01 a a ± …

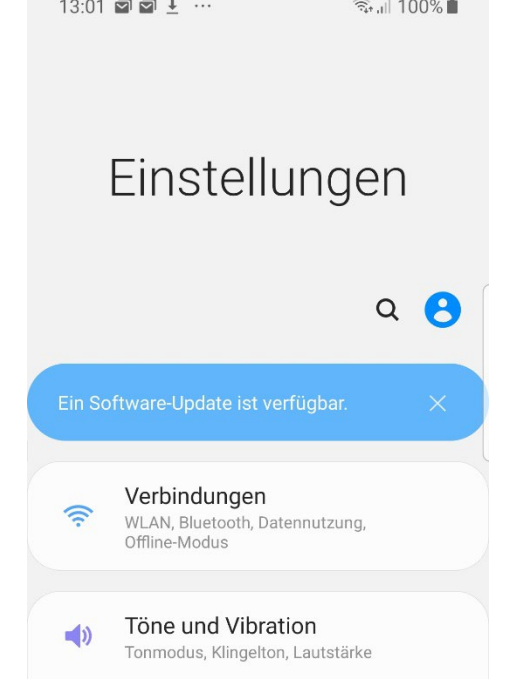

- 5. Tippen Sie auf «**WLAN**»
- 6. Wählen Sie das «**KTLU-Internal**» Netzwerk aus.

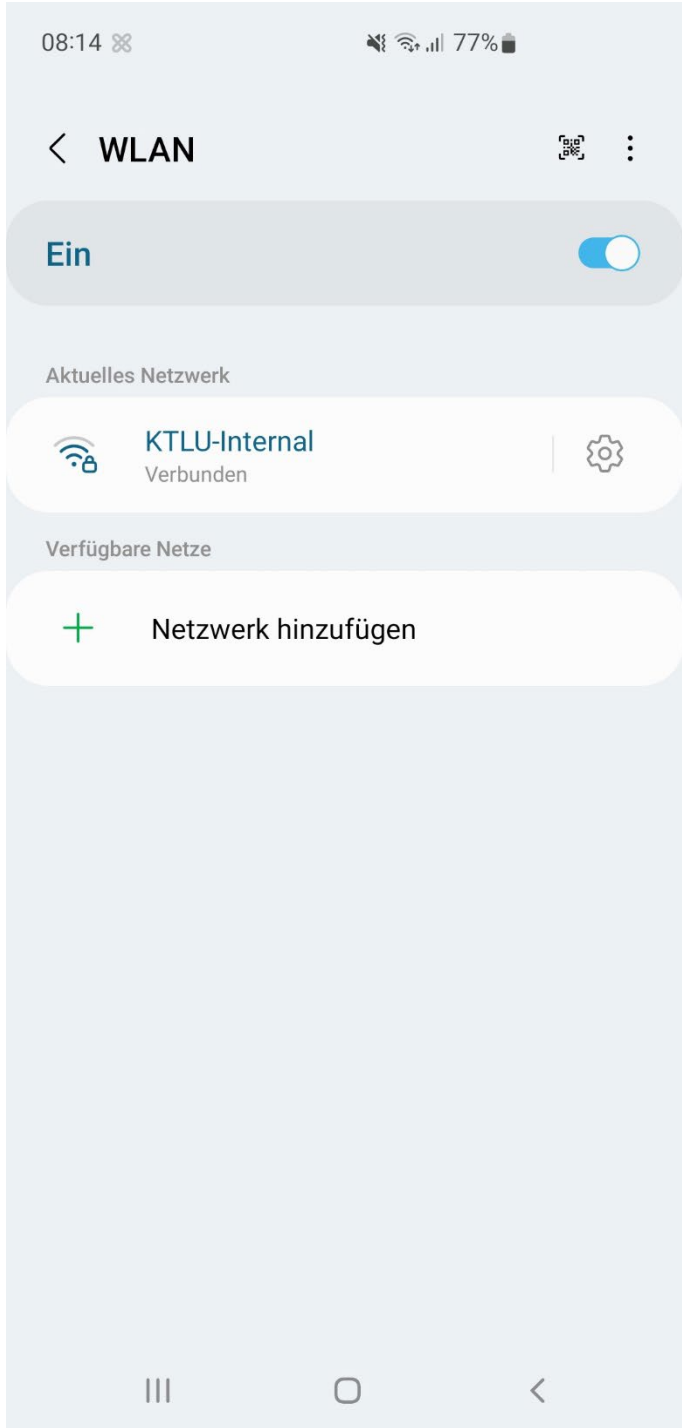

8. Tippen Sie ihre Sluz-Login Daten und ein wählen sie bei **CA-Zertifikat** «**Nicht bestätigen**» aus.

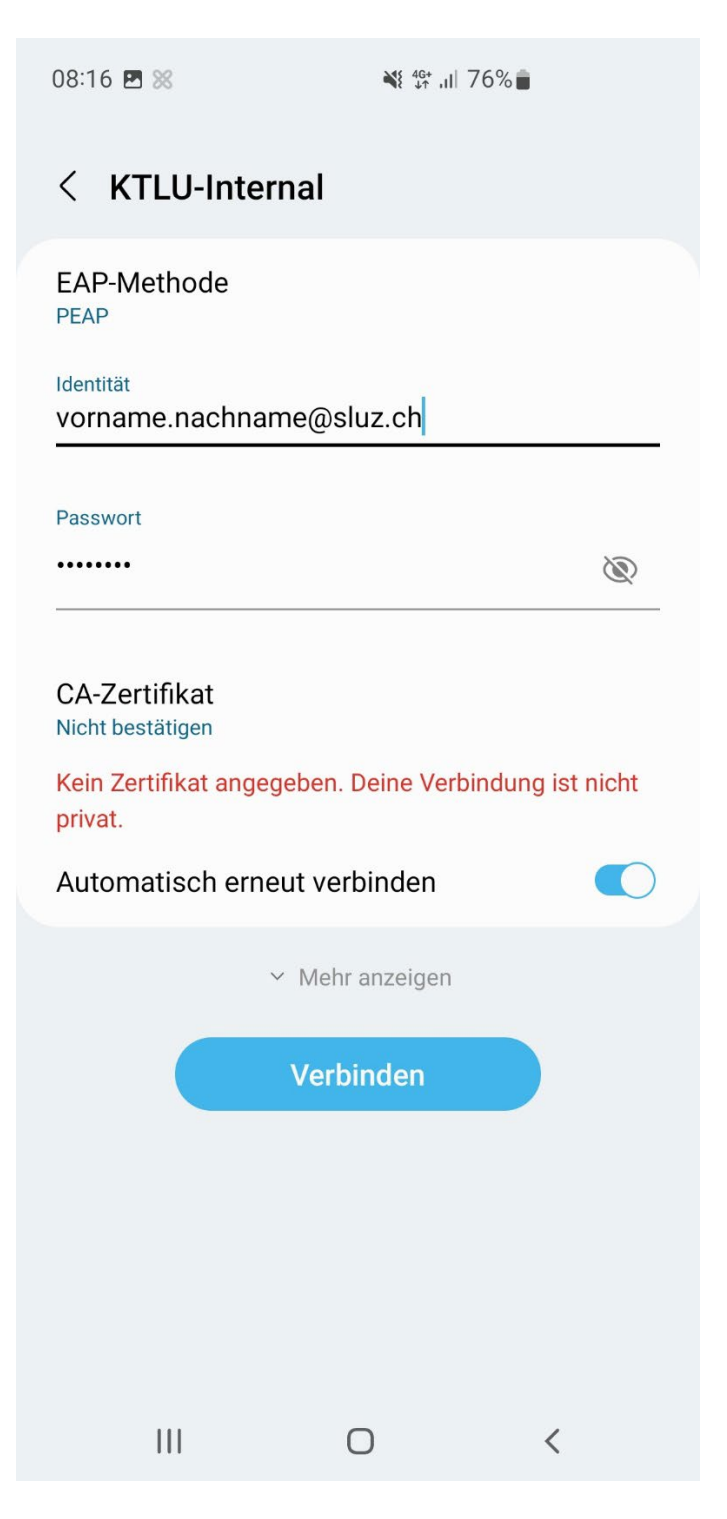

### <span id="page-8-0"></span>**3 Hilfe Anleitung bei Verbindung Problemen Andorid**

### <span id="page-8-1"></span>**3.1 Anmelde Fehler bei Android**

1. Beim fehlschlagen des anmeldeversuch mit einem Android bitte beachten beim Username und Passwort **nicht** mit Hilfe des "**Auto-fill out**" auszufüllen. Die **Manuell** Eingabe von Username und Passwort hilft Authentifizierung Fehler zu beheben.

### <span id="page-8-2"></span>**3.2 CA-Zertifikat keine Auswahl «nicht bestätigen»**

1. Tippen Sie ihren Username und Passwort wie gewohnt ein. Bei der Auswahl CA-Zertifikat wählen Sie "**Systemzertifikate verwenden**" mit der **Domäne kt.lunet.ch**.

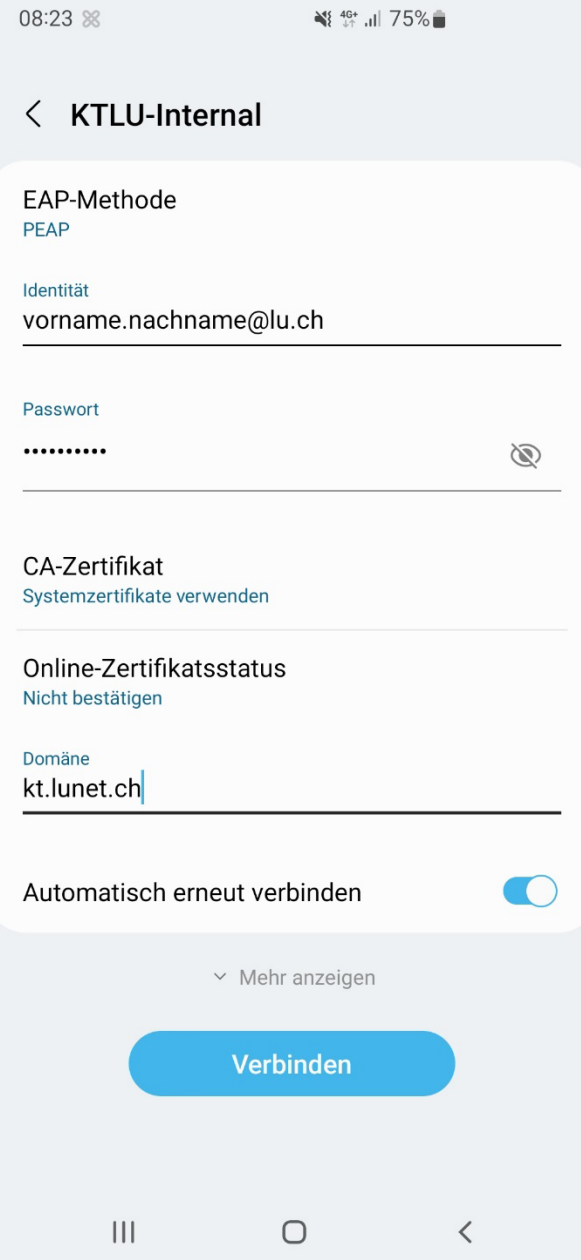

### <span id="page-9-0"></span>**3.3 Browser Wechsel**

1. Browser wie Firefox verwenden einen anderen Zertifikatsstore versuchen Sie einen **anderen** Browser aus.

### <span id="page-9-1"></span>**3.4 Zertifikat Löschen**

1. **Löschen** Sie das Zertifikat von ihrem Gerät. Suchen sie mithilfe von **Google** wie man das Zertifikat auf ihrem spezifischen Gerät (Samsung, Huawei, Sony etc.) **löschen** kann und **Installieren** Sie es **erneut**.